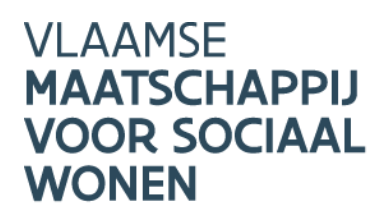

# **HANDLEIDING FIS** VOOR **HOGERONDERWIJS-**INSTELLINGEN

## Betalingsaanvragen op renteloze leningen voor de realisatie van **basiskoten**

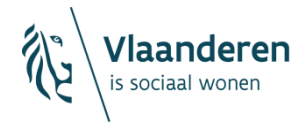

#### INHOUD

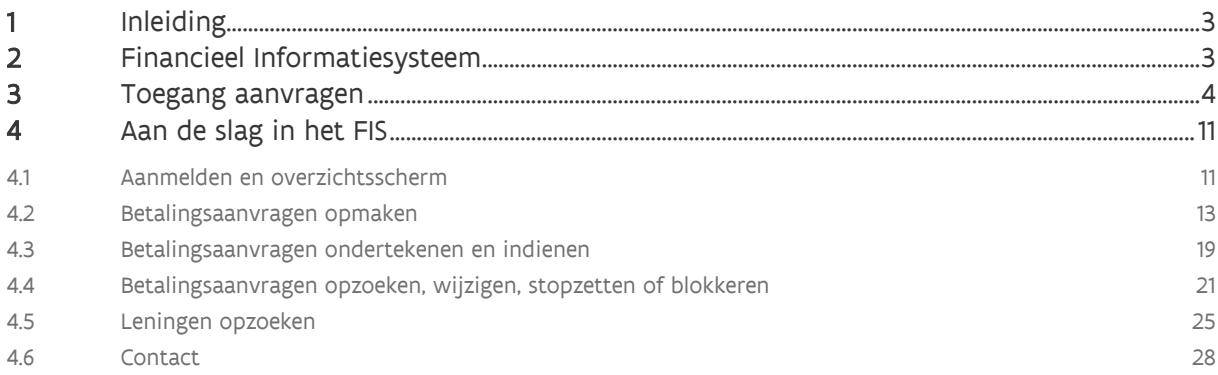

## <span id="page-2-0"></span>**1 INLEIDING**

Sinds 1 maart 2024 kunnen hogeronderwijsinstellingen renteloze leningen aangaan voor de realisatie van basiskoten. Het is de VMSW die deze leningen verstrekt. Het kan gaan om volgende investeringen en kosten voor de realisatie van basiskoten:

- aankoop van gronden of gebouwen en sloopwerken
- nieuwbouw of vervangingsbouw
- renovatie, verbetering of aanpassing
- aanleg of aanpassing van wooninfrastructuur

Het aanvraagproces voor deze renteloze leningen verloopt in 2024 niet via een digitale toepassing, maar volledig via e-mail. De lening wordt toegekend zodra de hogeronderwijsinstellingen een definitieve goedkeuring, en dus ondertekende leningsovereenkomst, van de VMSW ontvangen. Na de toekenning van de lening kunnen de hogeronderwijsinstellingen geldopnames/betalingsaanvragen indienen. Dit proces van geldopnames verloopt wel via een digitale toepassing: het Financieel InformatieSysteem (FIS).

U leest in deze handleiding:

- Wat is het FIS?
- Hoe u toegang aanvraagt
- <span id="page-2-1"></span>- Hoe u een betalingsaanvraag op de renteloze lening digitaal opmaakt, wijzigt en indient

## **2 FINANCIEEL INFORMATIESYSTEEM**

Het FIS of Financieel InformatieSysteem is een digitale toepassing van de VMSW waarin woonactoren financiële informatie kunnen opzoeken en verrichtingen kunnen uitvoeren. Woonmaatschappijen gebruiken het FIS onder andere om hun aangegane leningen te raadplegen, facturen te betalen en opnames op hun leningen aan te vragen. Het uitbetalen van facturen of leningen gebeurt aan de hand van een elektronische betalingsaanvraag (eBA), dit is eigenlijk een digitale geldopname.

Ook de toegekende renteloze leningen aan hogeronderwijsinstellingen zijn beschikbaar in het FIS. U kan voor het gebruik van uw lening dus aan de slag gaan met het FIS.

## <span id="page-3-0"></span>**3 TOEGANG AANVRAGEN**

Om toegang tot het FIS aan te vragen gaat u eerst naar de algemene webpagina 'Basiskot'. U surft hiervoor naar https://www.vlaanderen.be/sociaal-woonbeleid/sociale-woningen/realiseren-van-socialewoonprojecten/basiskot.

U komt op volgende pagina terecht waarbij u bovenaan aan de rechterkant de knop 'Toepassingen' ziet. Mogelijks moet u zich hiervoor aanmelden via eID of Itsme.

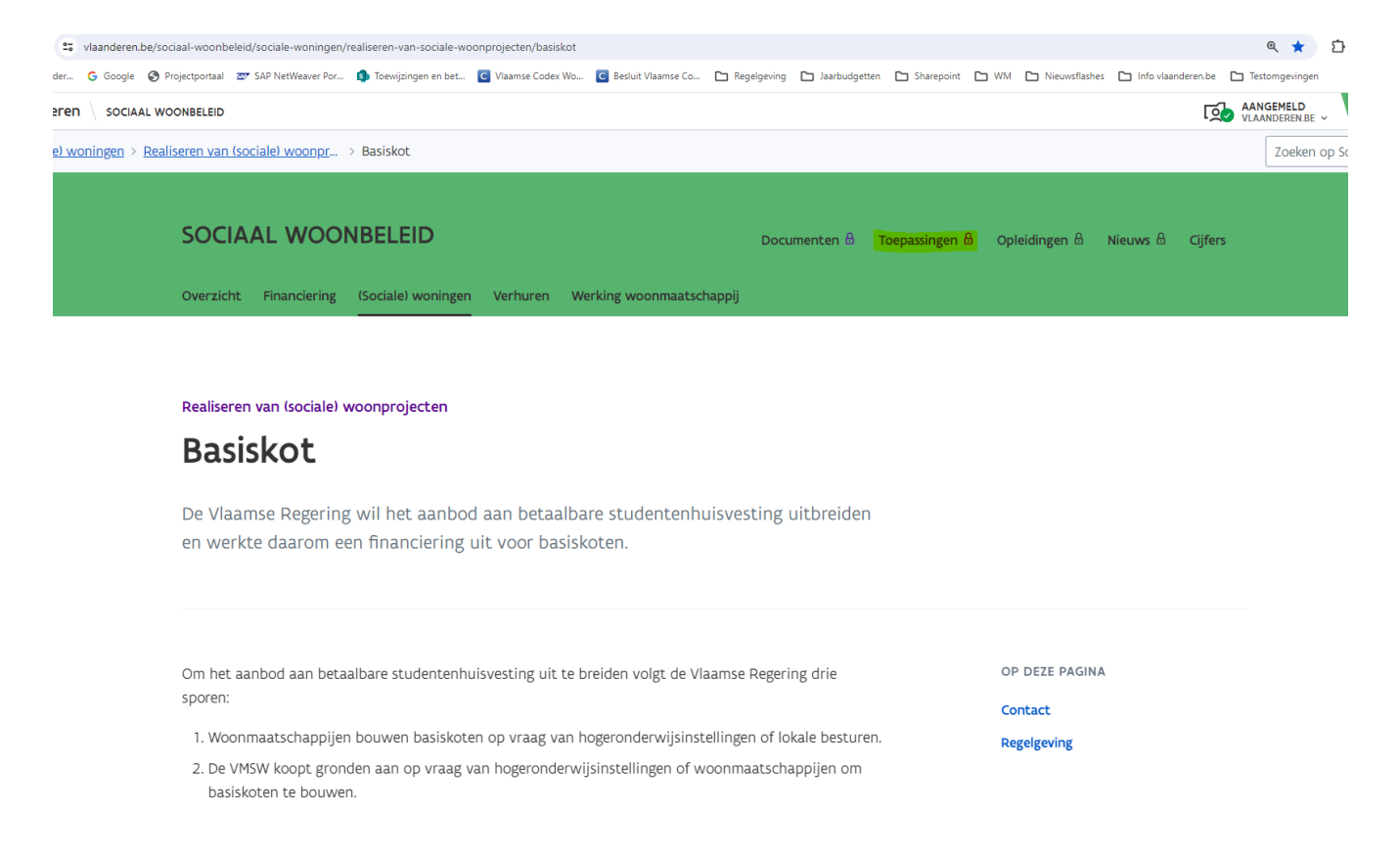

Via de knop 'Toepassingen' komt u op volgende pagina. U klikt op 'Aanvraag toegang tot toepassingen [Wonen in Vlaanderen'](https://dv.formulieren.vlaanderen.be/content/forms/af/vlaamse-overheid/agentschap-wonen-in-vlaanderen/aanvraag-toegangen-wonen-in-vlaanderen.html/).

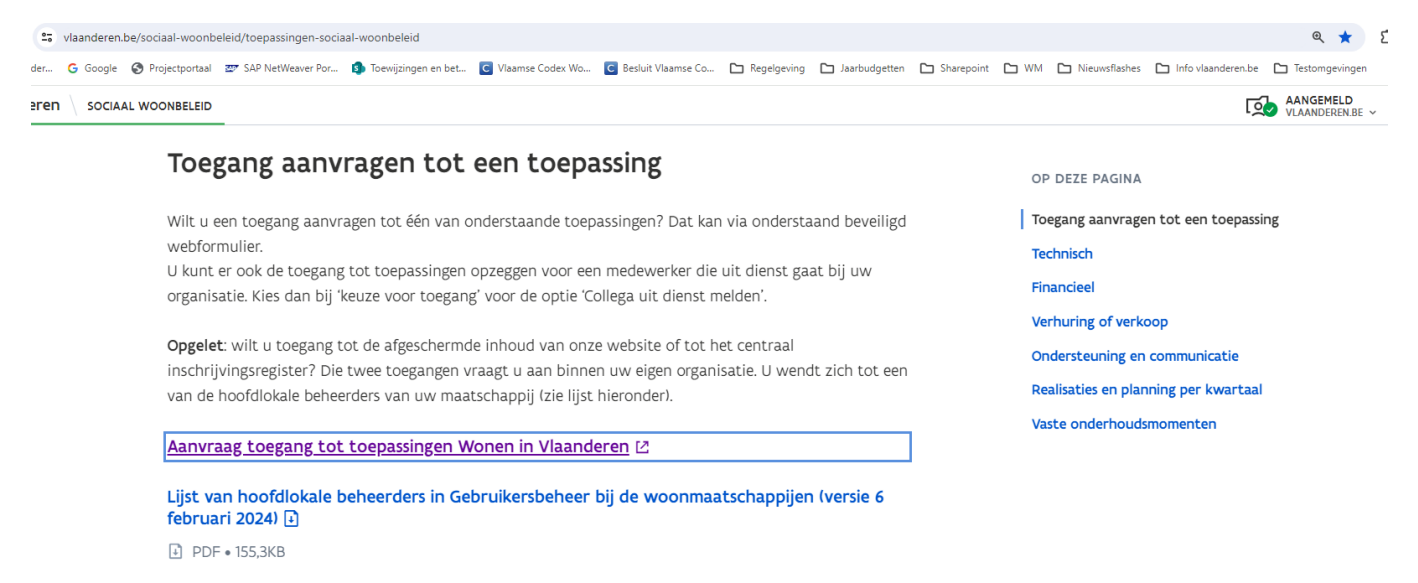

Vervolgens komt u op onderstaande pagina. Vul de verplichte velden in en klik hierna op 'volgende'.

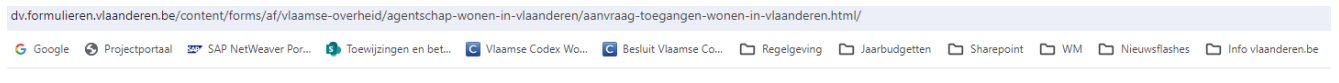

Aanvraag toegang tot toepassingen Wonen in Vlaanderen

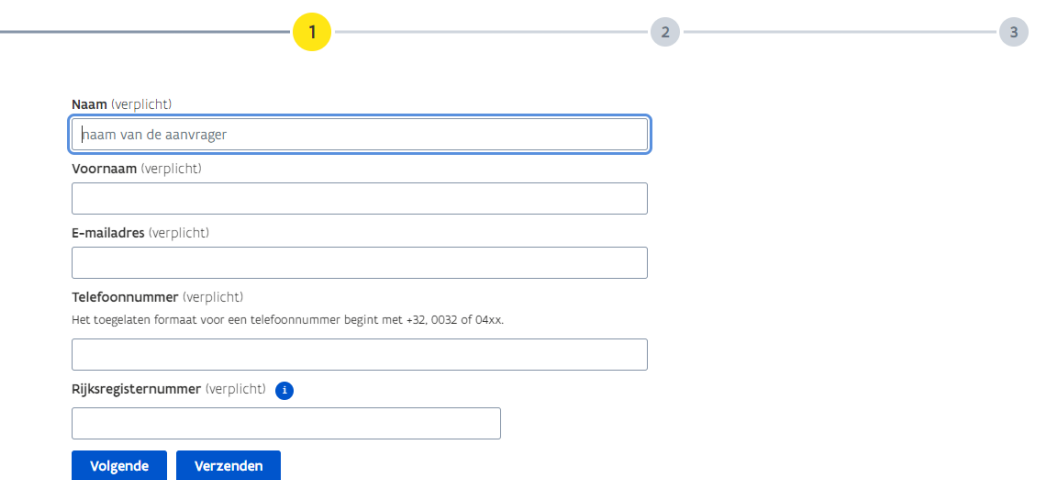

In het volgende scherm duidt u uw type organisatie aan. Kies hier voor 'Hoger Onderwijs Instelling (HOI)' en klik op 'volgende'.

#### Aanvraag toegang tot toepassingen Wonen in Vlaanderen

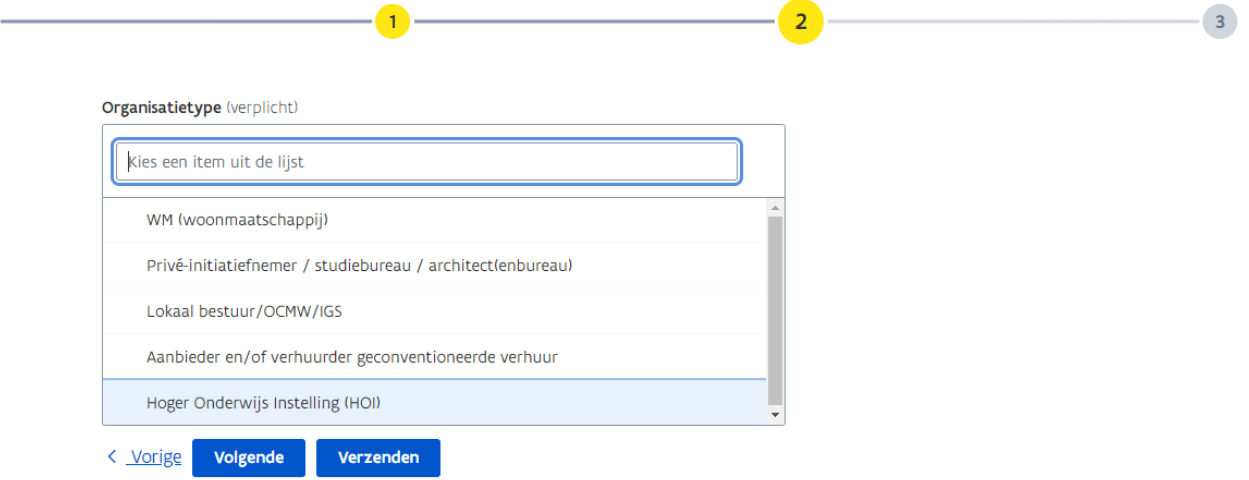

Hierna komt u op het scherm waarbij we naar de naam van uw onderwijsinstelling vragen. Onder 'Naam directeur' vult u de naam in van de directeur/rector/hoofd van de organisatie. Kies bij 'Keuze' voor 'Financieel Informatiesysteem (FIS)'. Bij 'Verduidelijk de FIS aanvraag' kiest u voor zowel 'eBA' als 'leningen' door beide opties na elkaar te selecteren.

#### Aanvraag toegang tot toepassingen Wonen in Vlaanderen

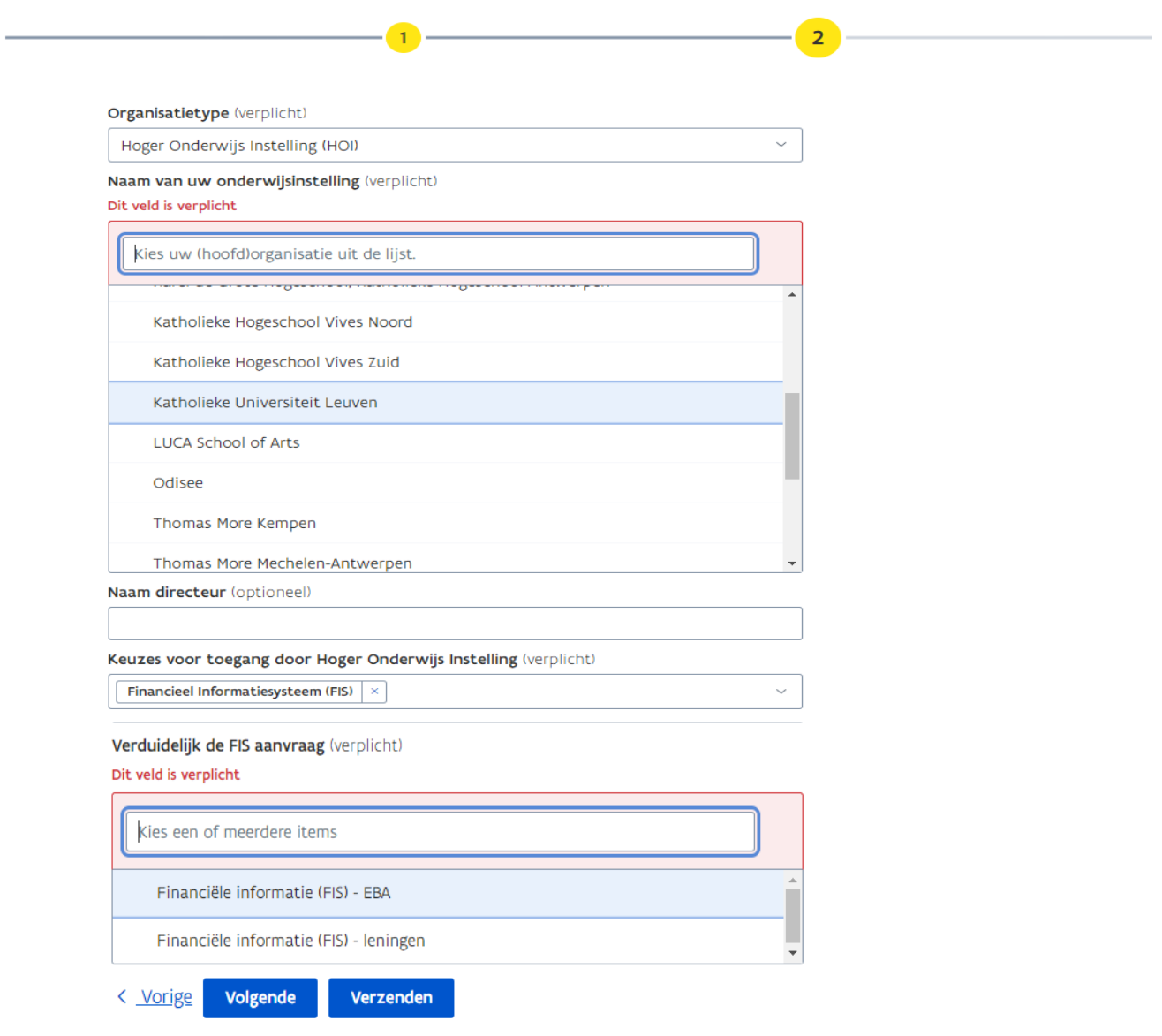

Vervolgens vragen we u een delegatieregeling op te laden.

Verduidelijk de FIS aanvraag (verplicht)

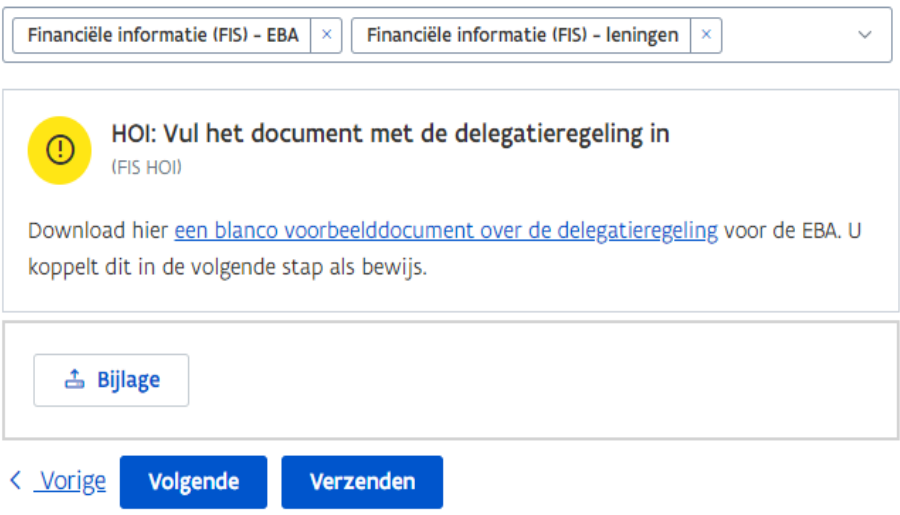

Hiervoor volgt u de gevraagde stappen in het toegevoegde Excelbestand en geeft u aan welke personen u de bevoegdheid geeft om in het FIS betalingsaanvragen te raadplegen, wijzigen, stopzetten en ondertekenen. Exporteer het bestand naar pdf en laat dit ondertekenen door dezelfde personen die de leningsaanvraag en de leningsovereenkomst ondertekenden. Laad het ondertekende document als bijlage op (stuur dit ook naar [basiskoten@wonen.vlaanderen.be\)](mailto:basiskoten@wonen.vlaanderen.be) en vervolledig de aanvraag door te klikken op 'Verzenden'.

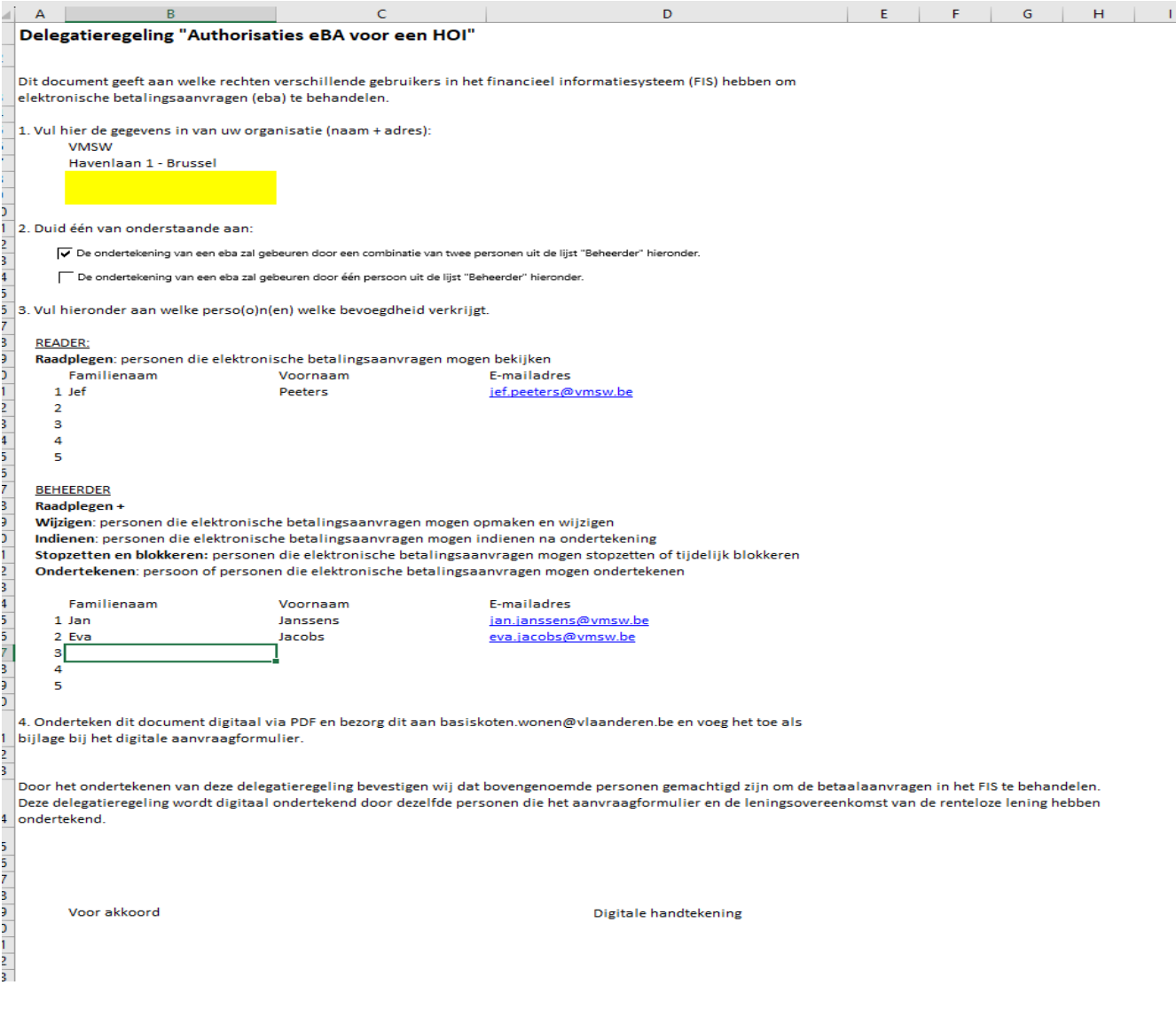

U hebt nu toegang aangevraagd tot het FIS. We brengen u op de hoogte van zodra u kan aanmelden in de toepassing.

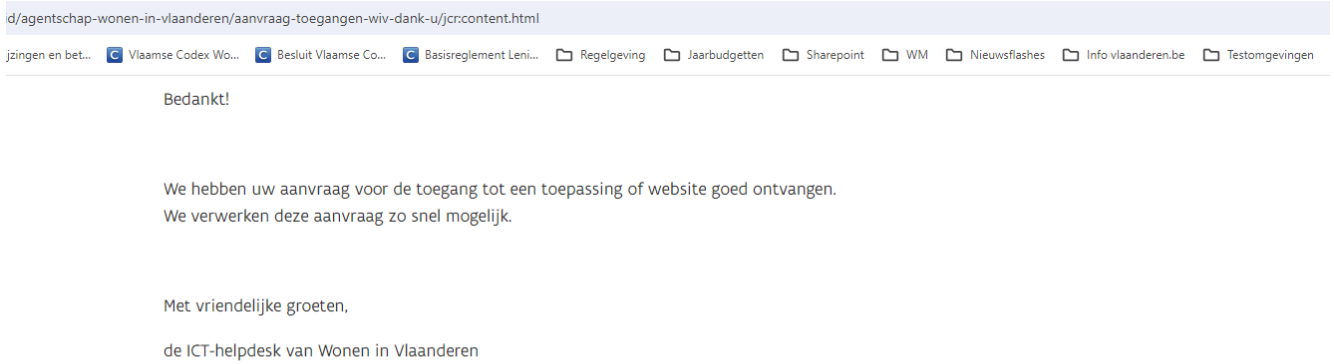

## <span id="page-10-0"></span>**4 AAN DE SLAG IN HET FIS**

## <span id="page-10-1"></span>4.1 AANMELDEN EN OVERZICHTSSCHERM

U bereikt het FIS via de pagina: [https://www.vlaanderen.be/sociaal-woonbeleid/toepassingen-sociaal](https://www.vlaanderen.be/sociaal-woonbeleid/toepassingen-sociaal-woonbeleid)[woonbeleid.](https://www.vlaanderen.be/sociaal-woonbeleid/toepassingen-sociaal-woonbeleid) Onder 'Financieel' klikt u op 'Financieel Informatie Systeem (FIS)' en dan op de blauwe knop onderaan om naar het FIS te gaan. U kan ook rechtstreeks naar de toepassing surfen via [https://fis.vmsw.be.](https://fis.vmsw.be/) 

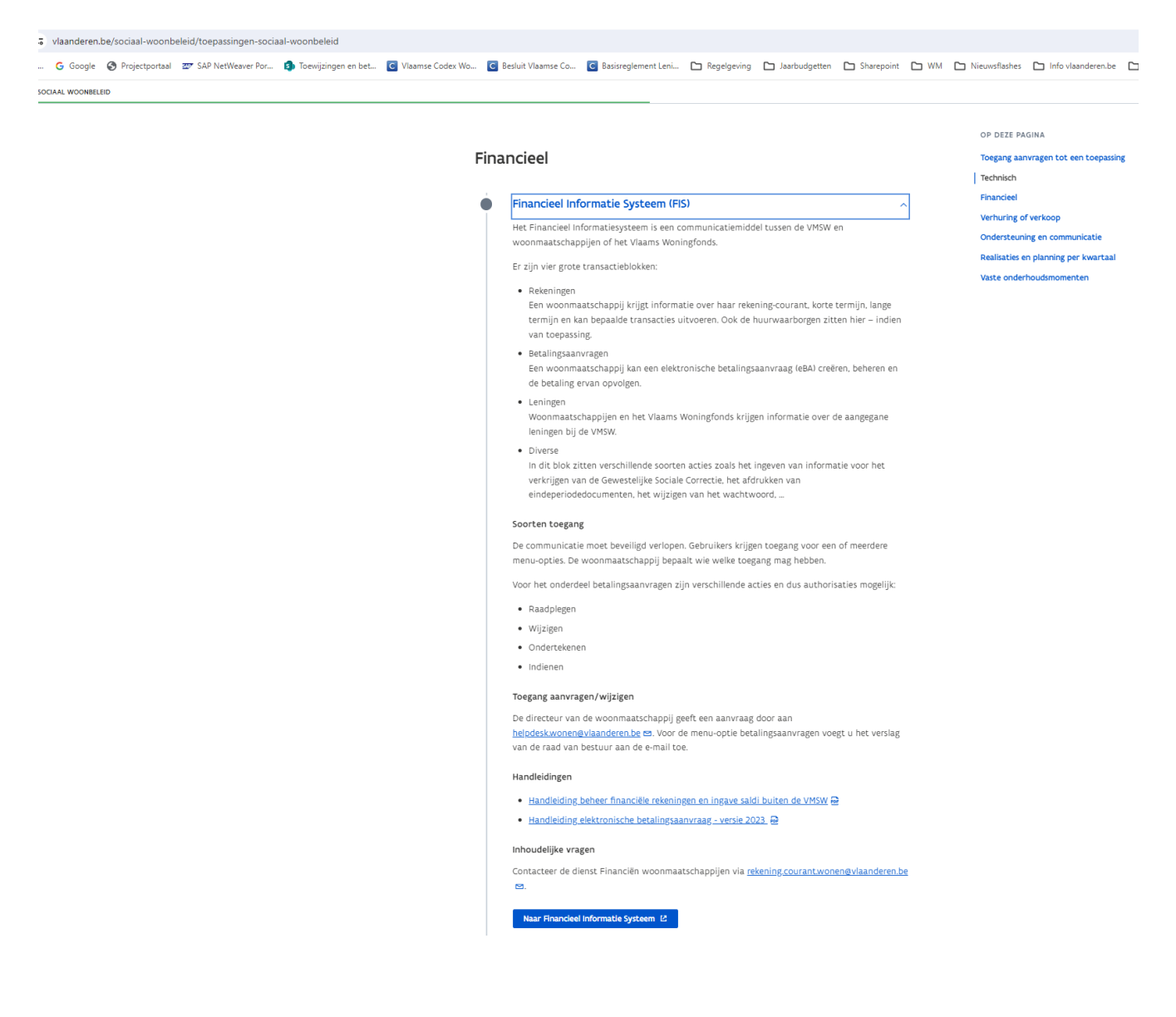

Wanneer u op de nieuwspagina terecht komt (zie hieronder) dan bereikt u het beginscherm door rechtsboven op 'Home' te klikken.

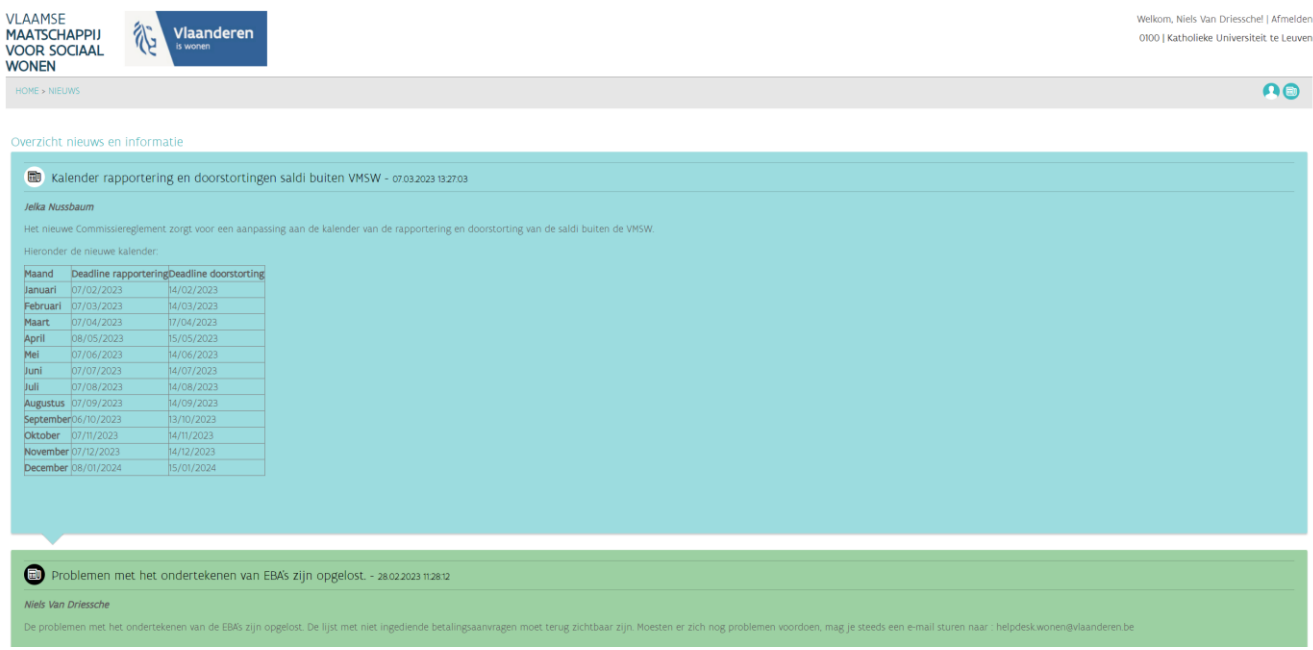

Het beginscherm ziet er als volgt uit. Mogelijk ziet dit er voor u als hogeronderwijsinstelling beperkter uit, de rubriek 'Betalingsaanvragen' en 'Leningen' zou u in ieder geval moeten zien.

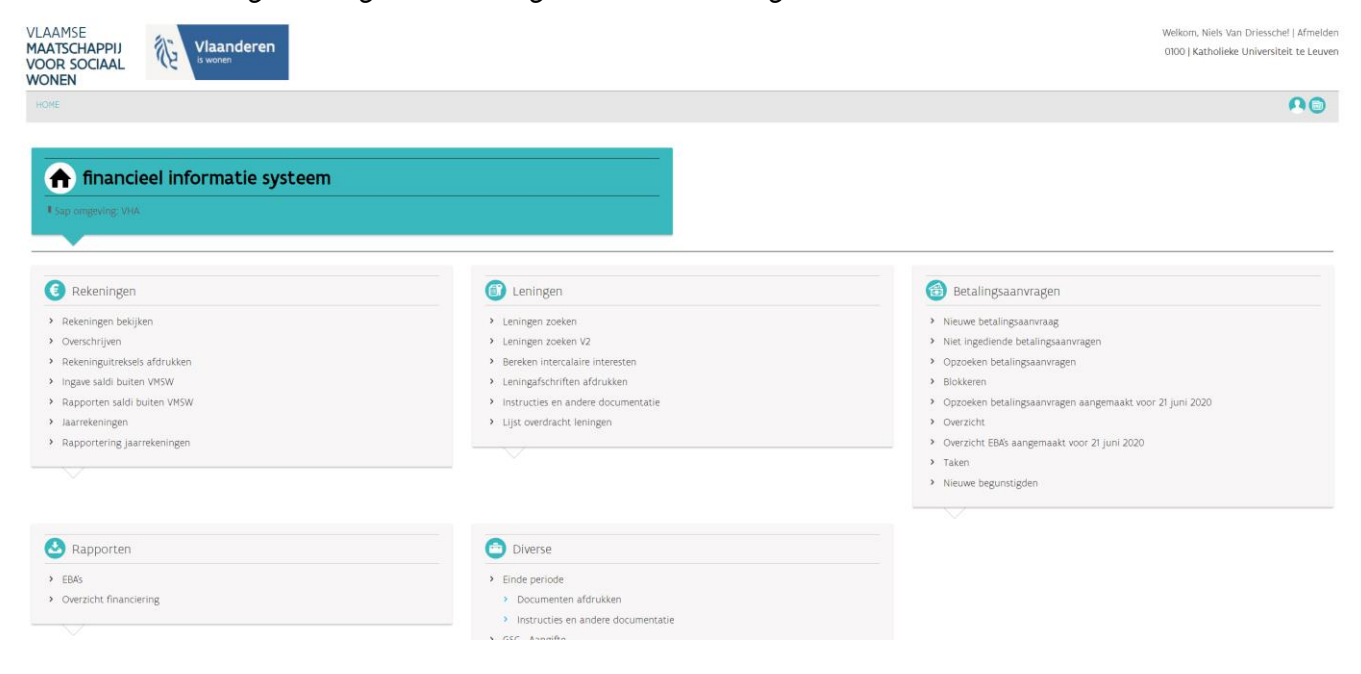

## <span id="page-12-0"></span>4.2 BETALINGSAANVRAGEN OPMAKEN

Om geldopnames in te dienen op de renteloze lening gebruikt u de rubriek 'Betalingsaanvragen'. Ga naar 'Nieuwe betalingsaanvraag' om een betalingsaanvraag op te maken.

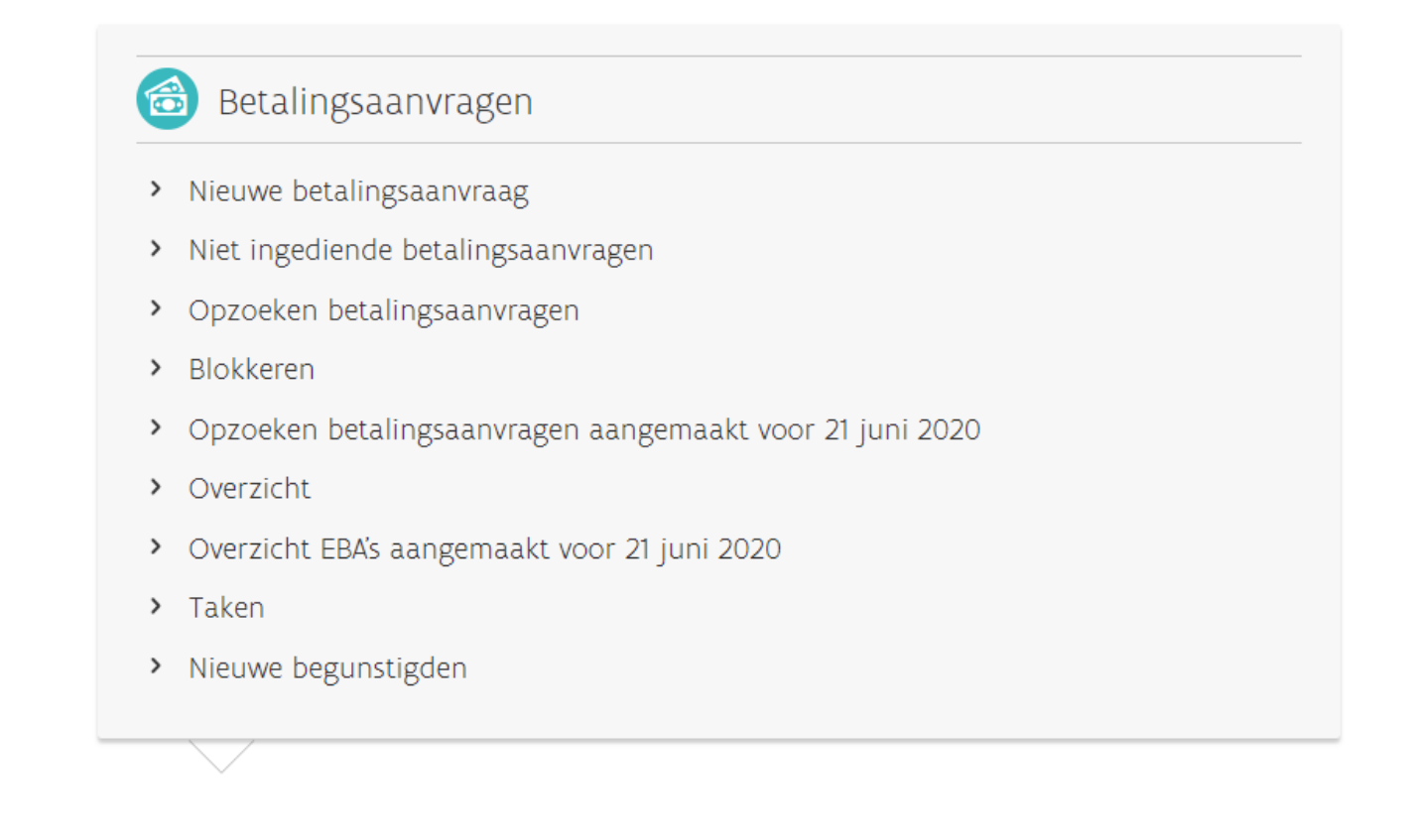

U komt op het scherm 'Nieuwe betalingsaanvraag' terecht.

#### Nieuwe betalingsaanvraag

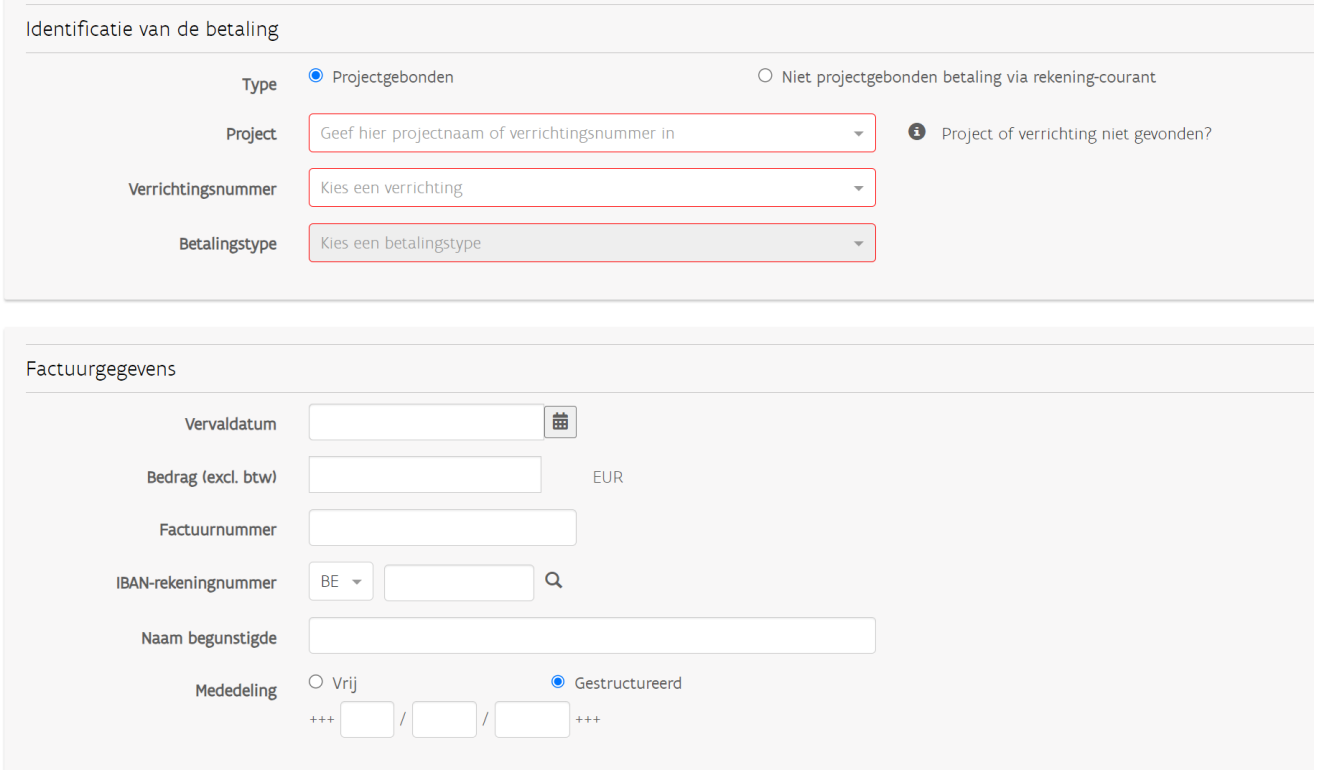

Vul eerst de gegevens onder 'Identificatie van de betaling' in. Houd hierbij rekening met volgende zaken:

- Bij 'Type' selecteert u altijd 'Projectgebonden'
- Bij 'Project' zoekt u op de naam van het project zoals deze binnen de VMSW geregistreerd staat. U vindt deze naam ook op de leningsovereenkomst als 'Beschrijving van de verrichting'. In de regel bevat de naam van het project/verrichting telkens de term 'Basiskot', u kan hierop dus ook zoeken.
- Bij 'Verrichting' vult u het bijhorende verrichtingsnummer in. Dit is een referentie in het formaat 2024/XXXX/XX. U vindt deze verrichting ook op de leningsovereenkomst.
- Bij 'Betalingstype' selecteert u altijd 'Factuur zonder technisch advies'

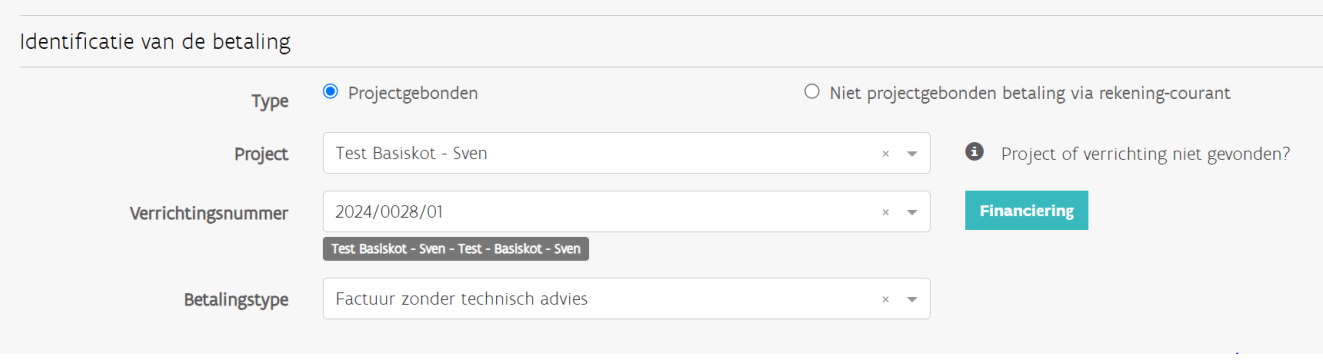

Onder 'Factuurgegevens' vult u de volgende zaken in:

- Vervaldatum: dit is de gewenste datum waarop de betaling uiterlijk uitgevoerd moet worden. We vragen u minstens een termijn van 5 werkdagen te respecteren. U moet de betalingsaanvraag dus uiterlijk 5 werkdagen voor de gewenste vervaldatum indienen.
- Bedrag (excl. btw): Vul hier het totale bedrag in van de gewenste schijfopname. U hoeft geen rekening te houden met btw
- IBAN-rekeningnummer: Vul hier het rekeningnummer in van uw hogeronderwijsinstelling. Het rekeningnummer moet overeenkomen met het nummer dat u reeds eerder via e-mail [\(basiskoten.wonen@vlaanderen.be](mailto:basiskoten.wonen@vlaanderen.be) doorgaf). Bij de eerste betalingsaanvraag vragen we u een extra bewijsstuk/bevestiging van het rekeningnummer toe te voegen. U kan hiervoor het mailverkeer opladen onder 'Documenten' via de knop 'Document toevoegen'.
- Naam begunstigde: de naam van uw hogeronderwijsinstelling
- Mededeling: u heeft de keuze tussen een vrije of gestructureerde mededeling. Een mededeling is wel verplicht.

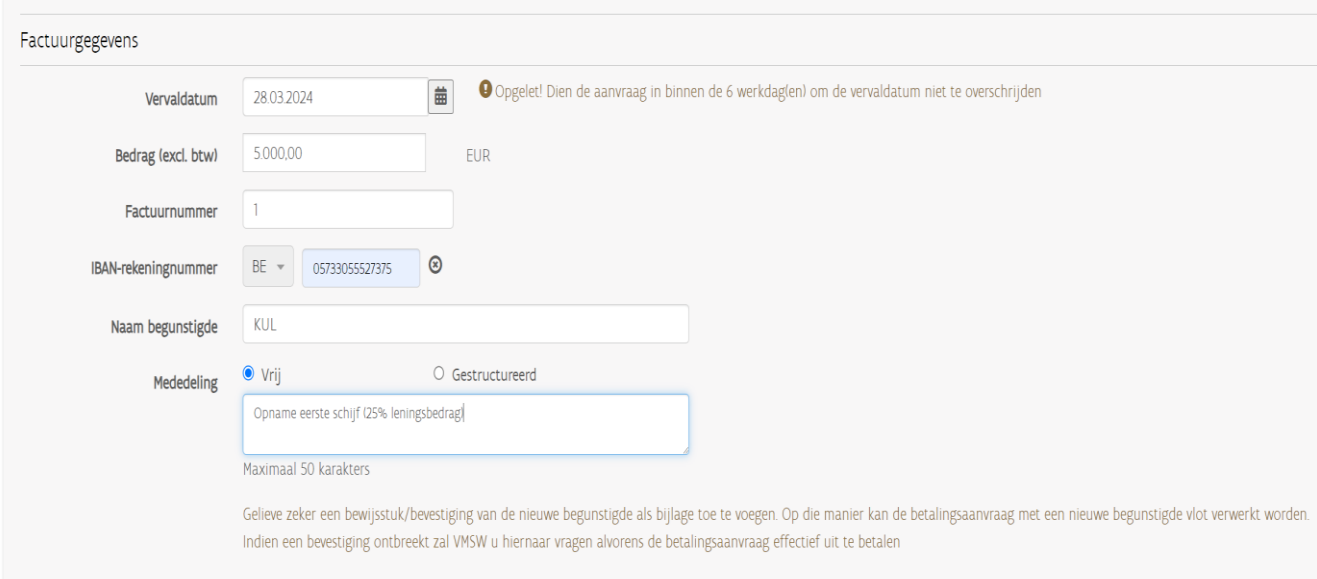

#### Onder 'Toewijzing factuurbedrag' voegt u een betalingslijn toe via de knop 'Betalingslijn toevoegen'.

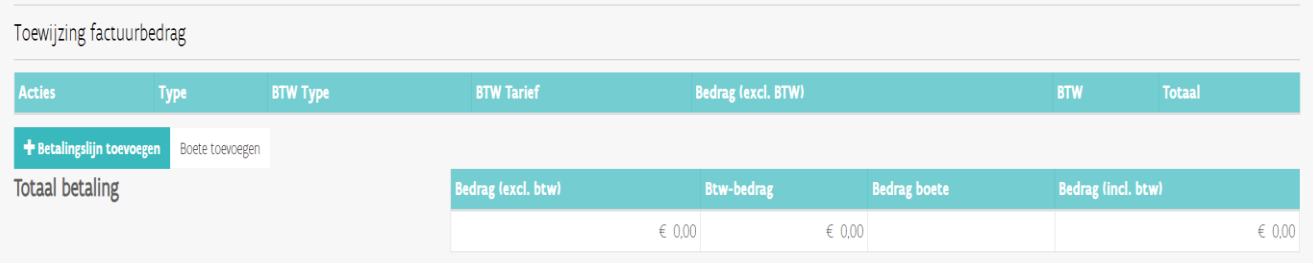

Geef bij 'Bedrag' hetzelfde bedrag weer als onder 'Factuurgegevens', dit moet exact overeenstemmen. Bij 'btw type' selecteert u 'btw niet betalen', bij 'btw' duidt u '0' aan en bij 'type' kiest u voor 'Andere'. Klik vervolgens op 'Toevoegen'.

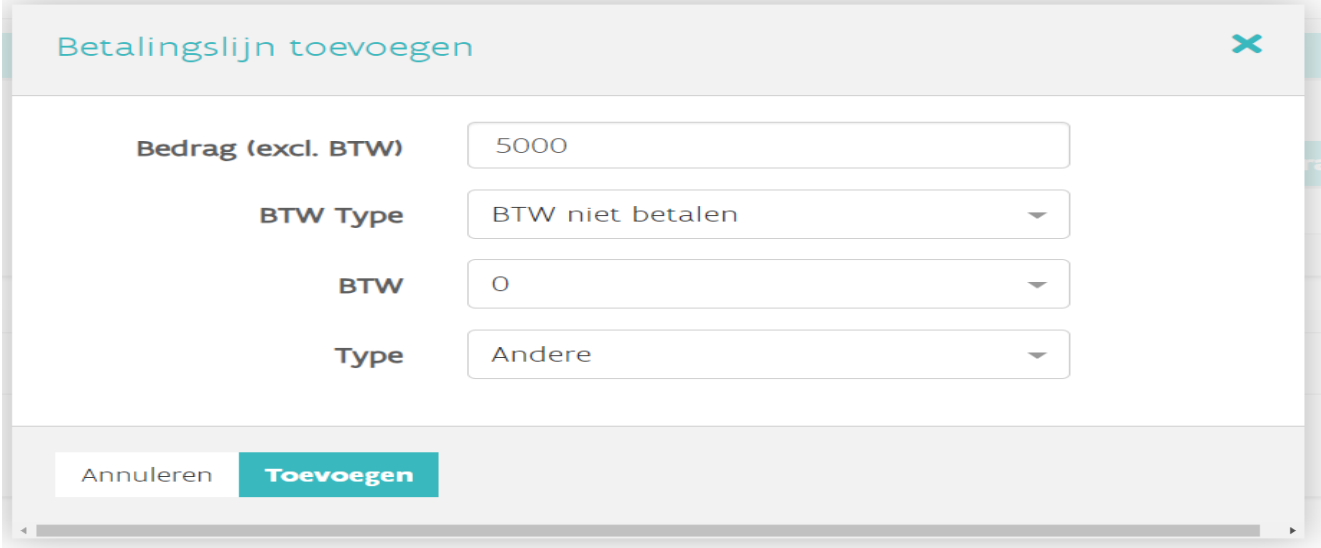

U kan de betalingsaanvraag vervolledigen door optioneel 'Bijkomende informatie' toe te voegen. Klik hiervoor op het vinkje en voeg de bijkomende informatie toe. Onder 'Documenten' vragen we de nodige zaken toe te voegen. Volgens de leningsovereenkomst zijn dit:

- Het aanvangsbevel der werken als het project gaat over aannemingswerken en u een eerste schijf (25%) opvraagt
- De akte/compromis als het project gaat over een aankoop en u een volledige uitbetaling (100%) vraagt
- De facturenlijst van reeds betaalde facturen bij de aanvraag van schijven 2,3 (25%), schijf 4 (15%) en schijf 5 (10%). U gebruikt hiervoor het ['Sjabloon facturenlijst opname renteloze lening'](https://vlaamseoverheid.sharepoint.com/:x:/r/sites/WIV_000045/Voorbereiding%20afdelingsoverschrijdend%20overleg%20fina/Basiskot/Werkgroep%201%20financiering/Sjabloon%20facturenlijst%20opname%20renteloze%20lening.xlsx?d=wffd8ede24cc84b0ba72ab7091c2091ee&csf=1&web=1&e=ODbMRB) dat u ook op de website vindt samen met deze handleiding.
- De betreffende facturen van de toegevoegde facturenlijst bij schijven 2,3,4 en 5
- Een bewijs van voorlopige oplevering + een verklaring van het aantal gerealiseerde basiskoten bij schijf 5

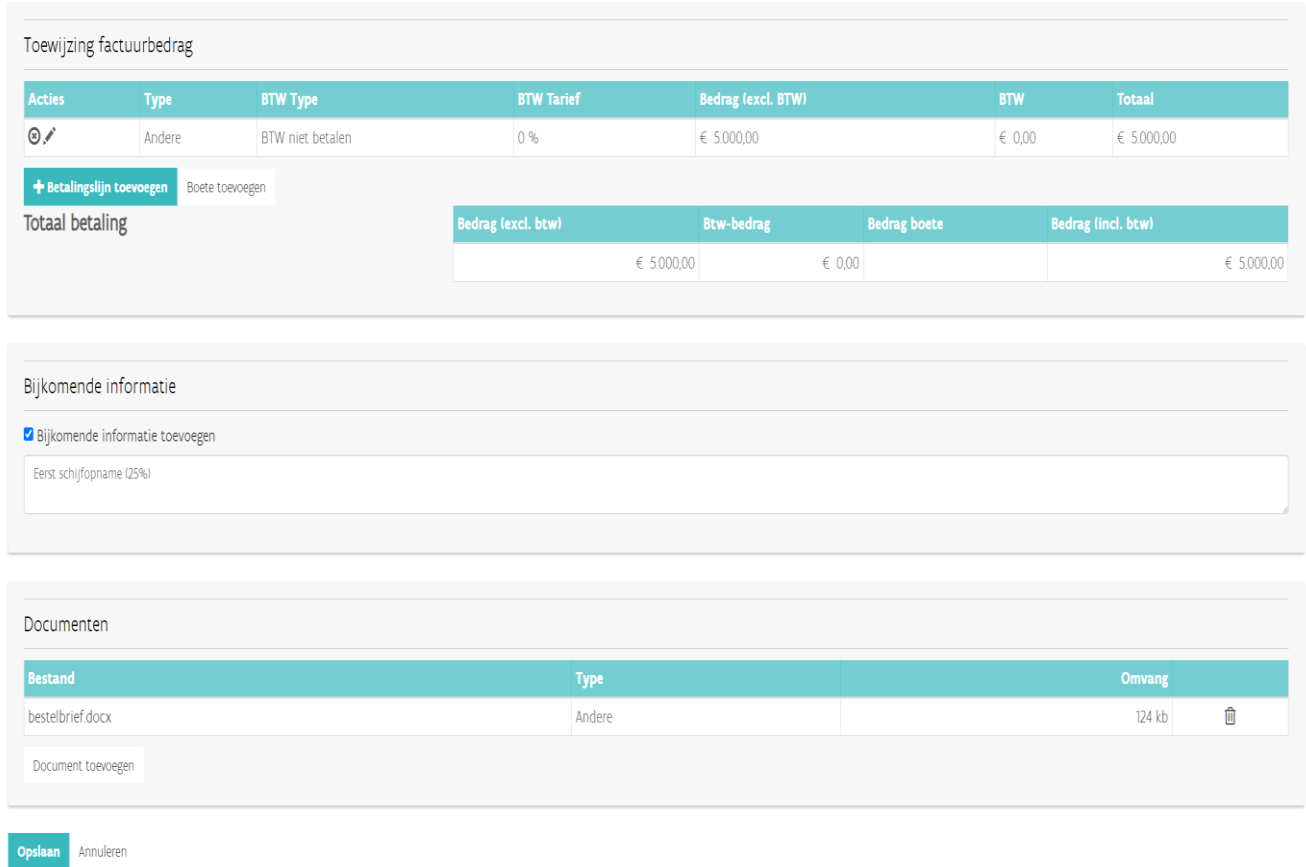

Om de betalingsaanvraag op te slaan, klikt u helemaal onderaan op de knop 'Opslaan'. De betalingsaanvraag is nu aangemaakt en heeft de status 'Aangemaakt'.

HOME > RETALINGSAANVRAGEN > RETALINGSAANVRAA

Blokkeren | Wijzigen | Afdrukken | Verwijderen

**A®** 

#### Betalingsaanvraag 2024BA000039

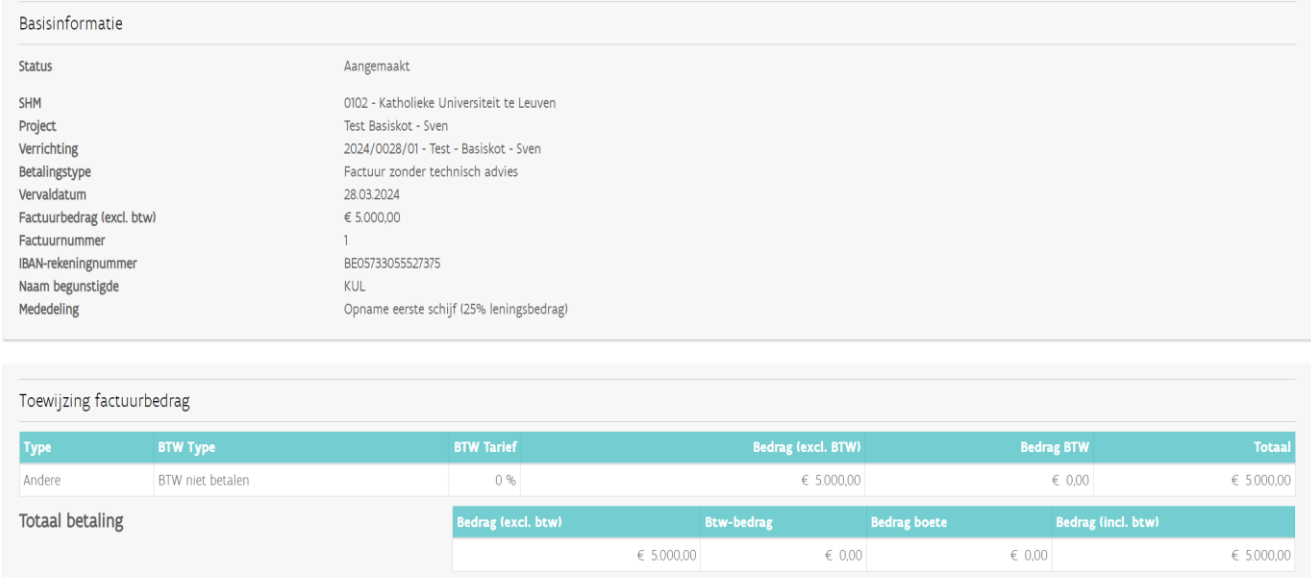

Totaal te betalen aan begunstigde  $\epsilon$  5.000,00 Totaal op rekening courant  $\in$  0,00

## <span id="page-18-0"></span>4.3 BETALINGSAANVRAGEN ONDERTEKENEN EN INDIENEN

2024BA000040

Om een betalingsaanvraag te ondertekenen of in te dienen, gaat u naar 'Niet ingediende betalingsaanvragen' in het overzichtsscherm. Hier ziet u de aangemaakte, maar nog niet ingediende betalingsaanvragen. Klik twee maal op 'Ondertekenen' om te bevestigen.

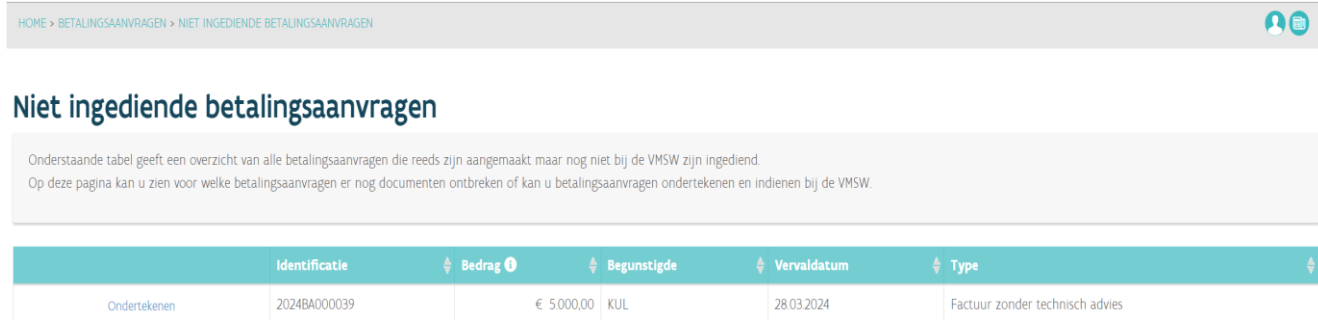

////////////////////////////////////////////////////////////////////////////////////////////////////////////////////////////////////////////////////////////////

28.03.2024

Factuur zonder technisch advies

 $\epsilon$  21.20 h

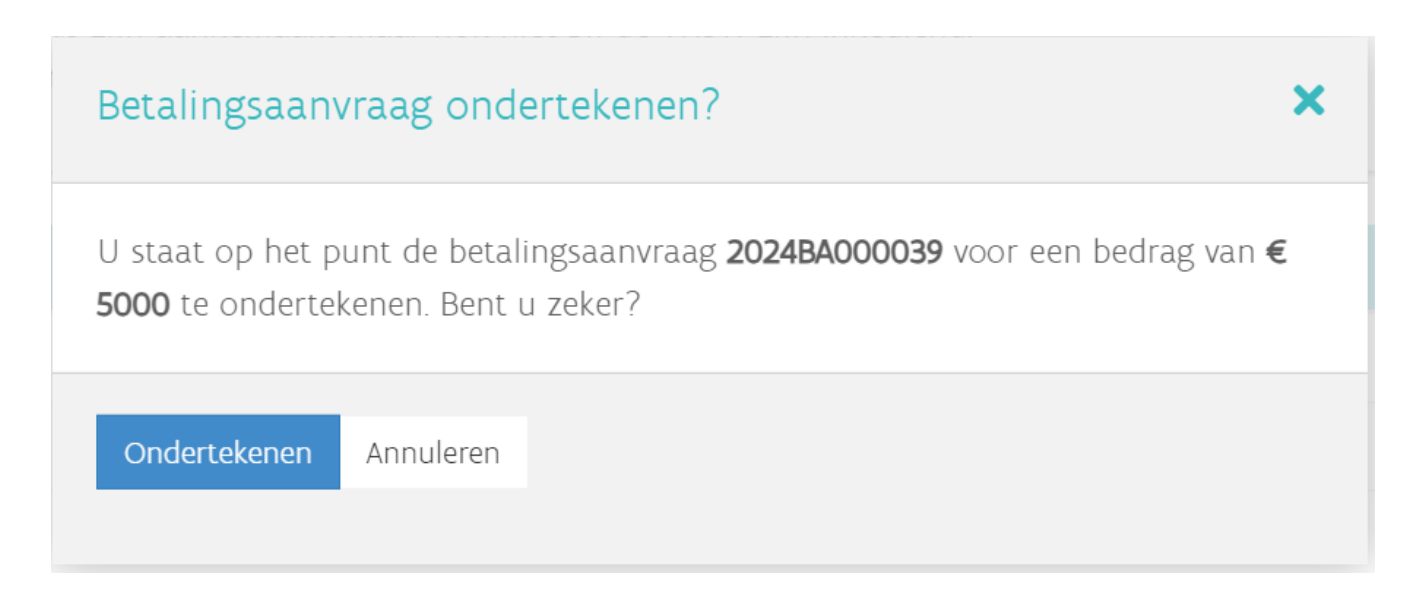

Als er slechts één handtekening volstaat, dan verschijnt de knop 'Indienen' op hetzelfde scherm. Als uw hogeronderwijsinstelling koos voor twee handtekeningen, dan zal een tweede bevoegde persoon via dezelfde weg voor een tweede ondertekening moeten zorgen. Via de knop 'Indienen' dient u de betalingsaanvraag in bij de VMSW. Deze verdwijnt uit de lijst met 'niet ingediende betalingsaanvragen'.

HOME > BETALINGSAANVRAGEN > NIET INGEDIENDE BETALINGSAANVRAGEN

 $\Omega$ 

#### Niet ingediende betalingsaanvragen

Onderstaande tabel geeft een overzicht van alle betalingsaanvragen die reeds zijn aangemaakt maar nog niet bij de VMSW zijn ingediend. Op deze pagina kan u zien voor welke betalingsaanvragen er nog documenten ontbreken of kan u betalingsaanvragen ondertekenen en indienen bij de VMSW.

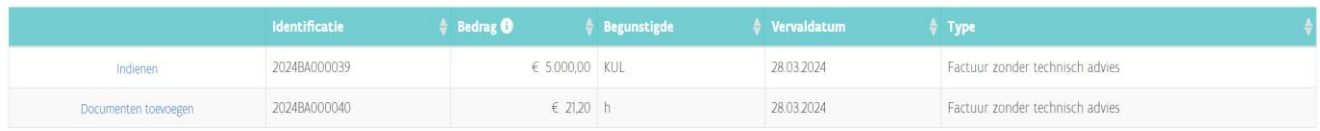

## <span id="page-20-0"></span>4.4 BETALINGSAANVRAGEN OPZOEKEN, WIJZIGEN, STOPZETTEN OF BLOKKEREN

Om betalingsaanvragen op te zoeken, gaat u naar 'Opzoeken betalingsaanvragen' in het overzichtsscherm. Hier zoekt u best op status. U heeft de keuze tussen 'nog niet ingediend', 'in verwerking door VMSW', 'betaald' en 'afgekeurd'.

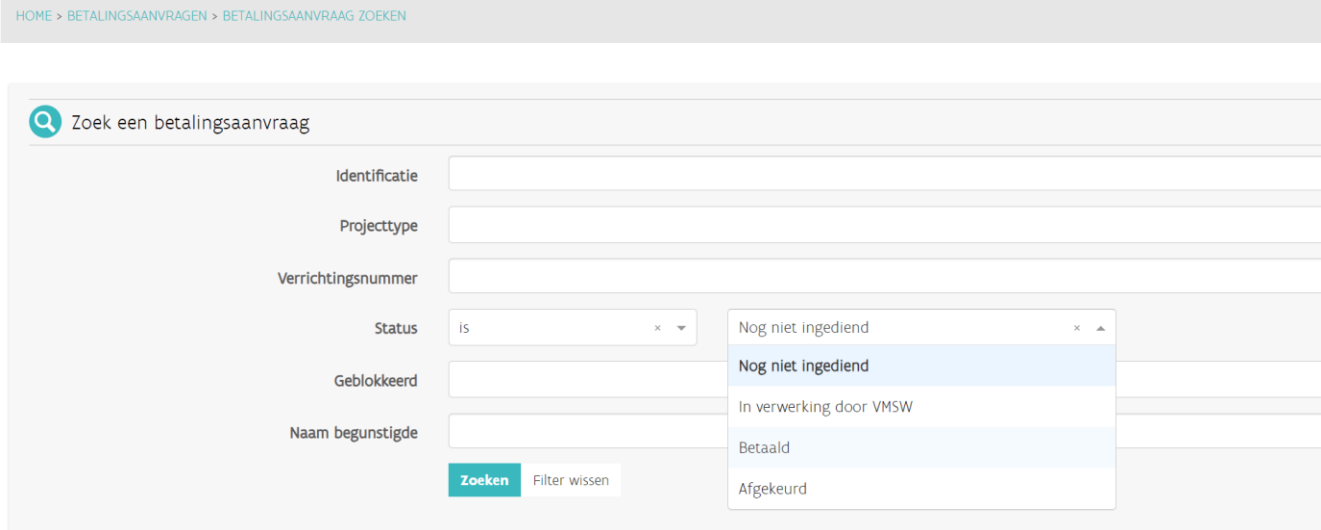

Betalingsaanvragen die nog niet zijn ingediend, kan u wijzigen. U doet dit door naar de betalingsaanvraag zelf te gaan door deze open te klikken. Dit kan door in de lijst op de 'Identificatie' te klikken.

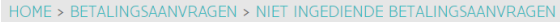

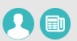

## Niet ingediende betalingsaanvragen

Onderstaande tabel geeft een overzicht van alle betalingsaanvragen die reeds zijn aangemaakt maar nog niet bij de VMSW zijn ingediend. Op deze pagina kan u zien voor welke betalingsaanvragen er nog documenten ontbreken of kan u betalingsaanvragen ondertekenen en indienen bij de **VMSW** 

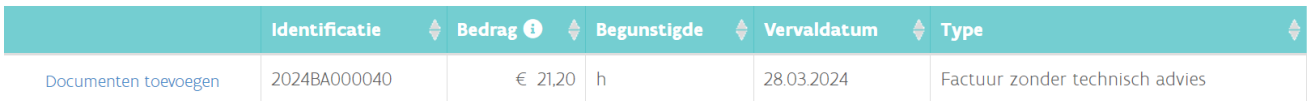

U komt opnieuw bij de aangemaakte betalingsaanvraag terecht die u kan aanpassen door rechtsboven op de knop 'Wijzigen' te klikken. Hierna komt u opnieuw op het aanmaakscherm en kan u indien nodig de vervaldatum, begunstigde, rekeningnummer of het bedrag wijzigen.

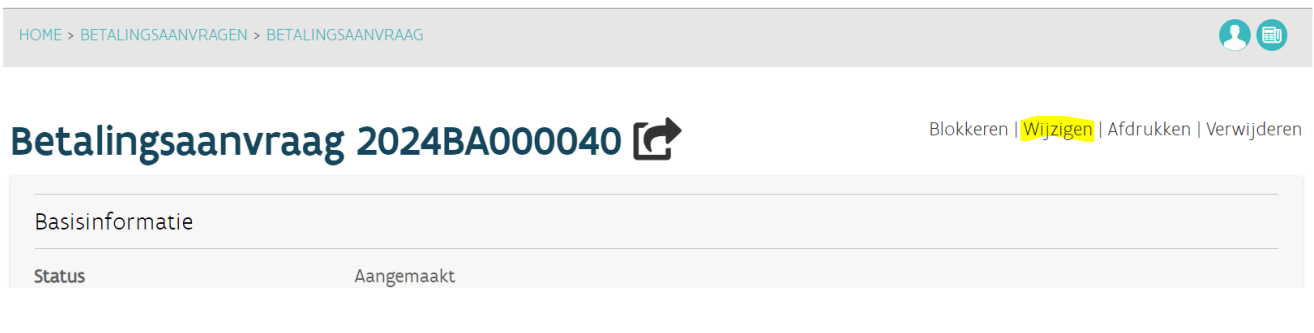

U kan ook zoeken op 'in verwerking door VMSW', dit betekent dat de VMSW de betalingsaanvraag nog niet betaalde. De betalingsaanvragen 'in verwerking door VMSW' hebben de status 'Klaar voor boeken' of 'Klaar voor betalen'.

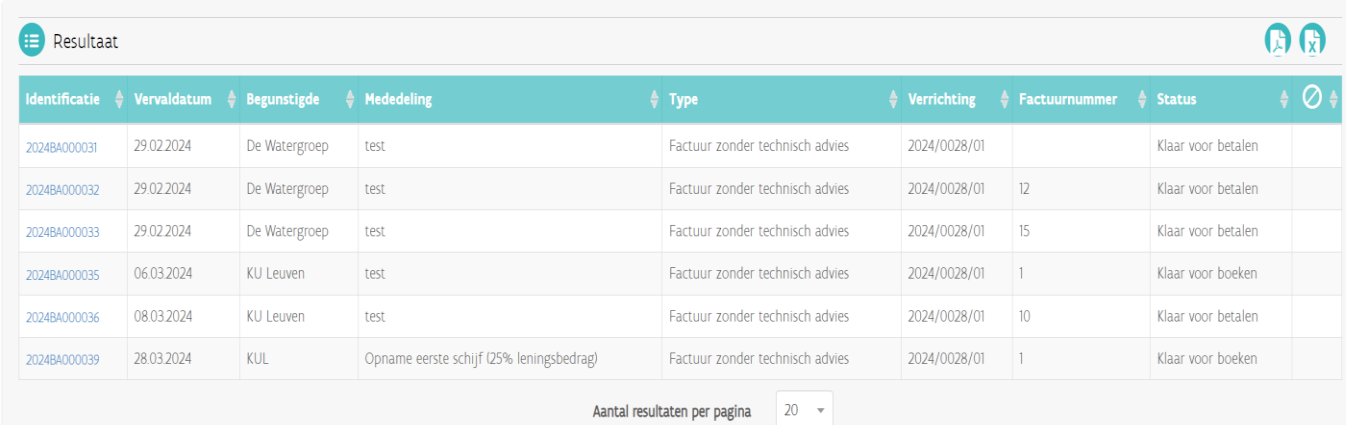

Deze betalingsaanvragen kan u niet meer wijzigen, maar wel nog stopzetten of blokkeren. Stopzetten is definitief en hierna kan de VMSW de betalingsaanvraag niet meer betalen. Blokkeren is tijdelijk, u kan altijd de betalingsaanvraag terug deblokkeren. Het stopzetten en blokkeren kan voor betalingsaanvragen met de status 'klaar voor boeken' en 'klaar voor betalen'. Het is evenwel mogelijk dat sommige betalingsaanvragen met status 'klaar voor betalen' al in de betaalrun van de VMSW zijn opgenomen en dat bijgevolg de actie niet meer mogelijk is. U krijgt hiervan een melding zoals in onderstaand voorbeeld.

U kan in dit geval de VMSW telefonisch contacteren (dienst thesaurie en begroting) via het nummer 02 505 44 83 of 02 505 43 34 of via e-mail [thesaurie.wonen@vlaanderen.be](mailto:thesaurie.wonen@vlaanderen.be) om te bekijken of het mogelijk is

om de betaling alsnog te blokkeren. De VMSW kan niet garanderen dat het nog mogelijk is om de betaling tegen te houden.

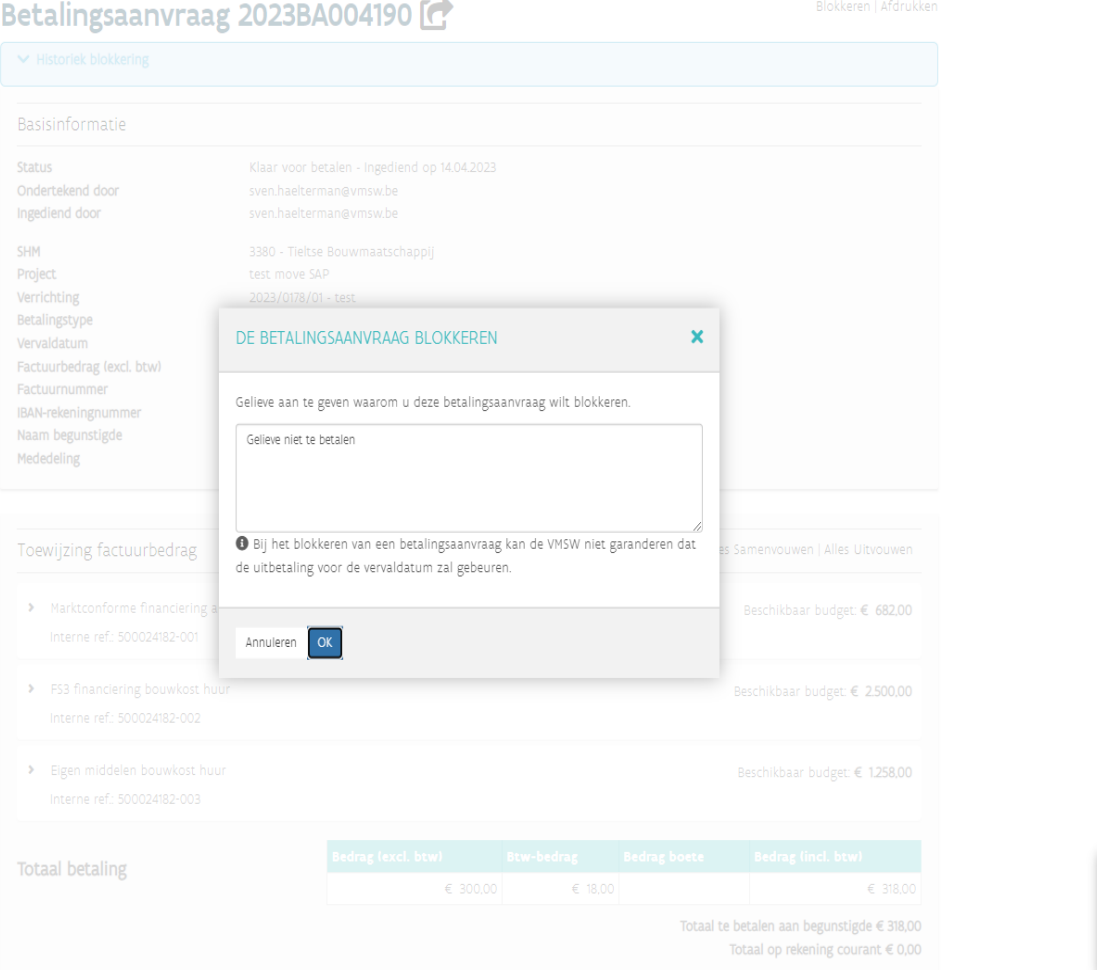

Een betalingsaanvraag blokkeren, doet u net als het wijzigen door naar de betalingsaanvraag te gaan en rechtsboven op 'Blokkeren' te klikken. We vragen u om een reden mee te geven, hierna bevestigt u met 'OK'.

Er is iets foutgelopen:<br>
U Eba blokkeren is niet<br>
U mogelijk Internal error occurred.<br>
contact your system administrator

HOME > BETALINGSAANVRAGEN > BETALINGSAANVRAAG

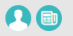

Blokkeren | Afdrukken

## Betalingsaanvraag 2024BA000039

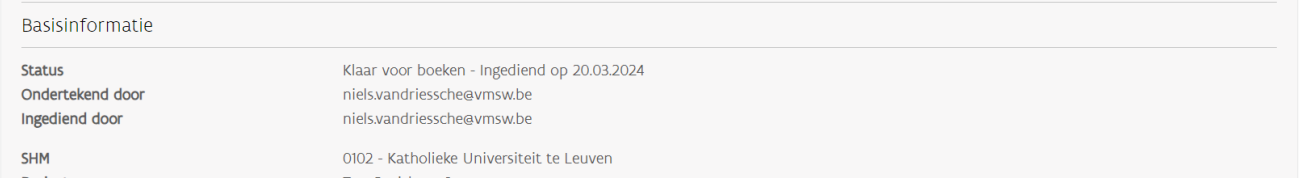

De knop 'Stopzetten' is zichtbaar links onder de betalingsaanvraag. Ook hier vragen we u om een reden op te geven en te bevestigen met 'OK'.

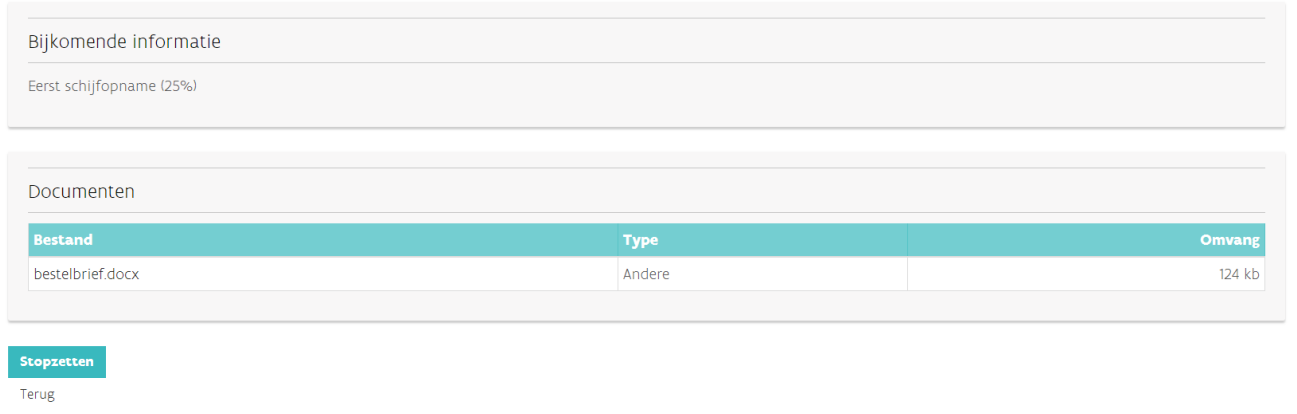

Na het blokkeren of stopzetten, is dit zichtbaar bovenaan de betalingsaanvraag. De reden, tijdstip en persoon die de actie uitvoerde, kan u hier raadplegen.

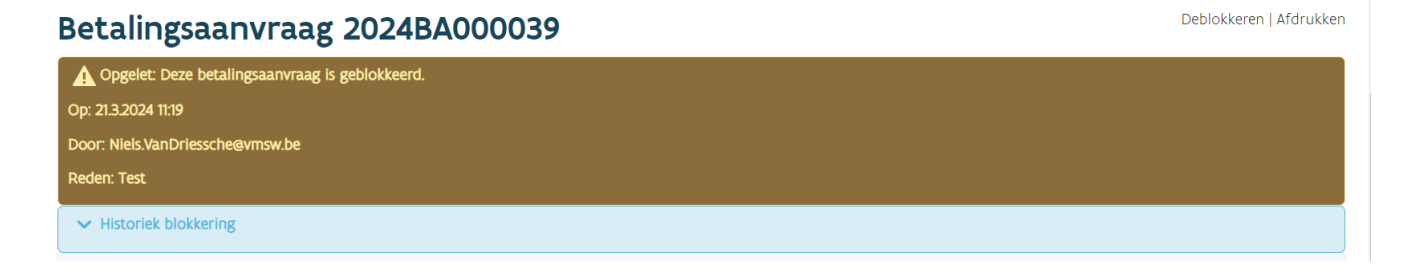

Nadat u een betalingsaanvraag blokkeerde, is dit ook zichtbaar in het overzicht, in de laatste kolom verschijnt bij een geblokkeerde betalingsaanvraag een blokkeringssymbool:

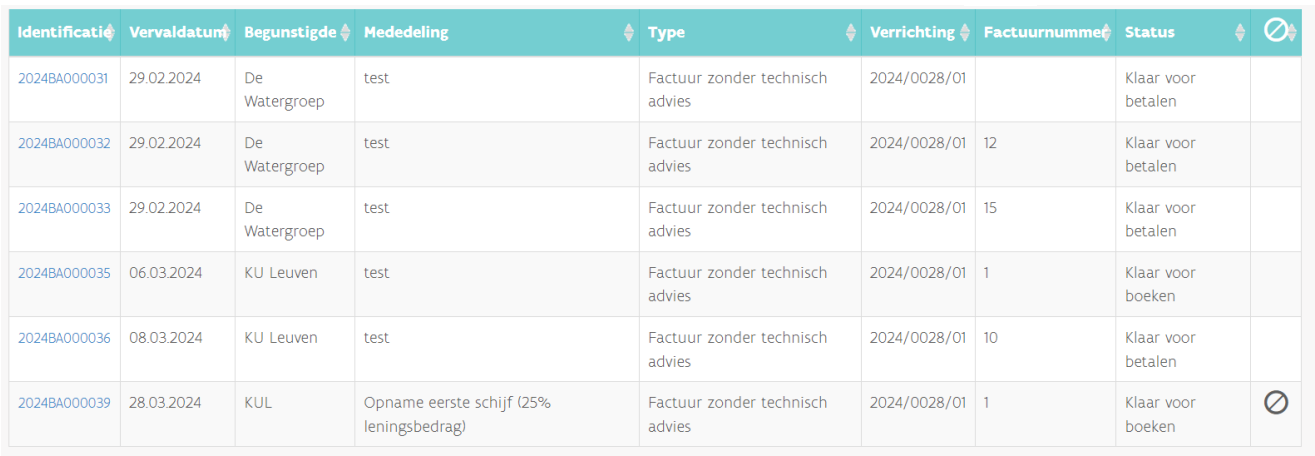

## <span id="page-24-0"></span>4.5 LENINGEN OPZOEKEN

Wanneer u een nieuwe betalingsaanvraag opmaakt en het project en/of verrichtingsnummer opgeeft, ziet u de knop 'Financiering'.

#### Nieuwe betalingsaanvraag

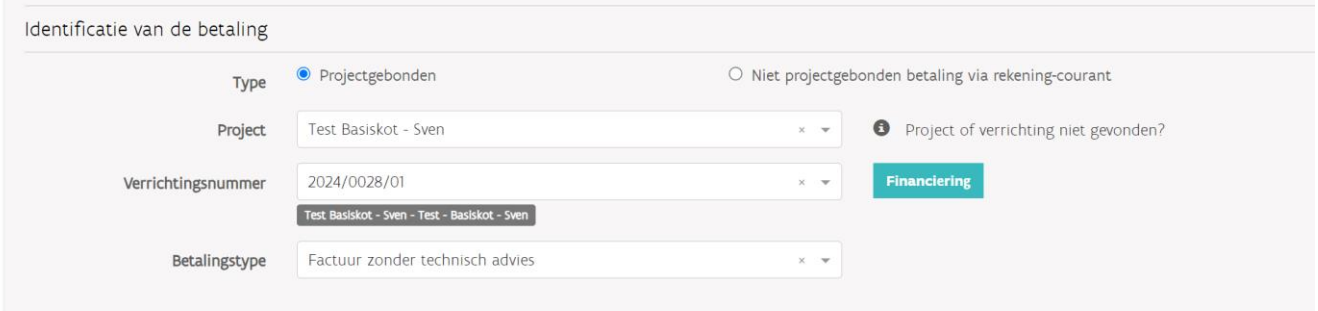

Via deze knop kan u de renteloze lening opzoeken. Onder 'Totaal bedrag' ziet u het toegekende leningsbedrag. 'Werkelijke kost' is het reeds opgenomen bedrag en 'Openstaand bedrag' is het nog op te nemen saldo.

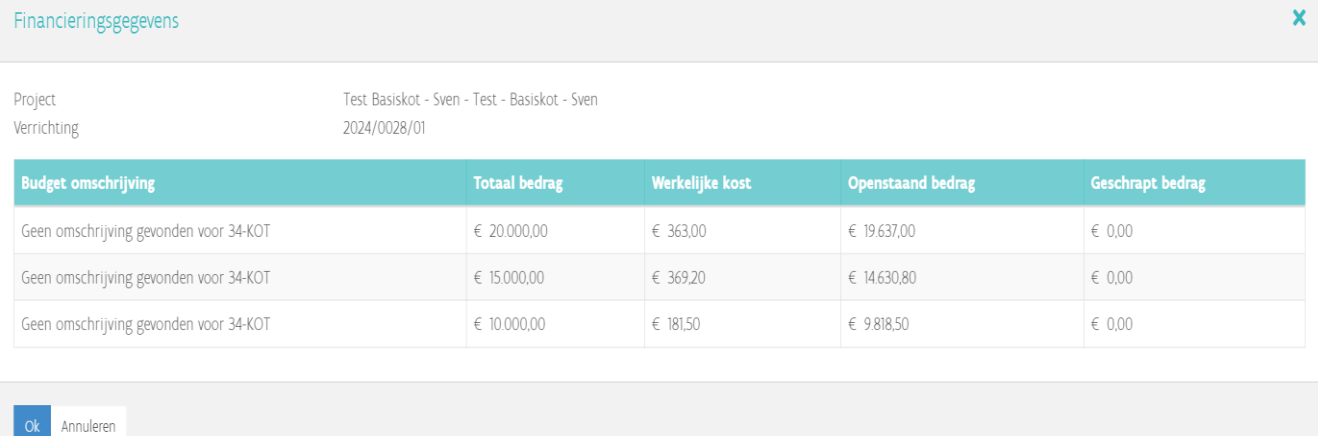

U kan de renteloze lening ook opzoeken via de rubriek 'Leningen'. U klikt op 'Leningen zoeken'.

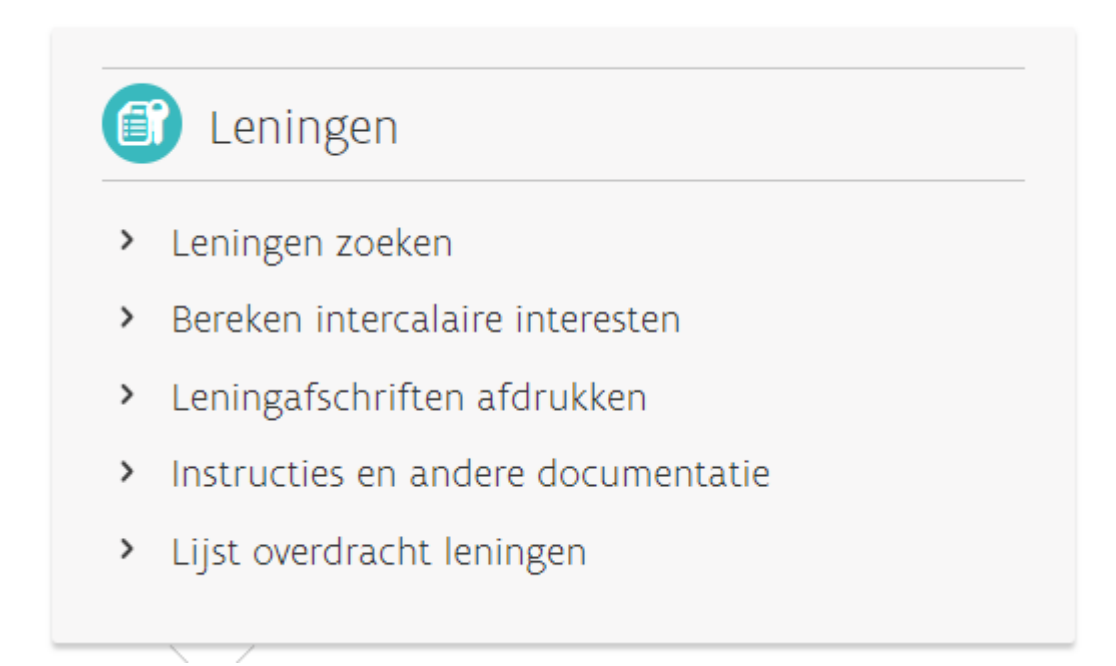

In het zoekscherm kan u zoeken op 'leningsnummer'. U vindt dit nummer in de leningsovereenkomst. Klik op 'Toon resultaten' om de lening op te zoeken.

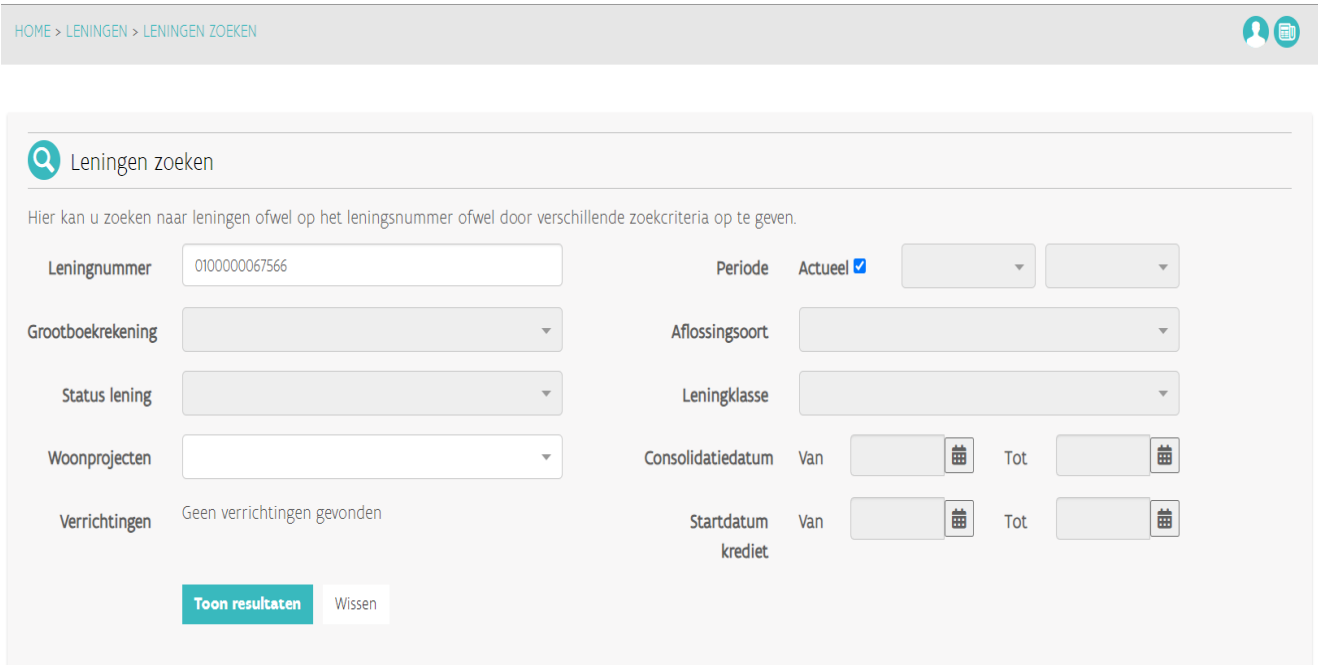

U komt in onderstaand scherm terecht. Hier kan u de aflossingstabel downloaden en de leningsstatus raadplegen.

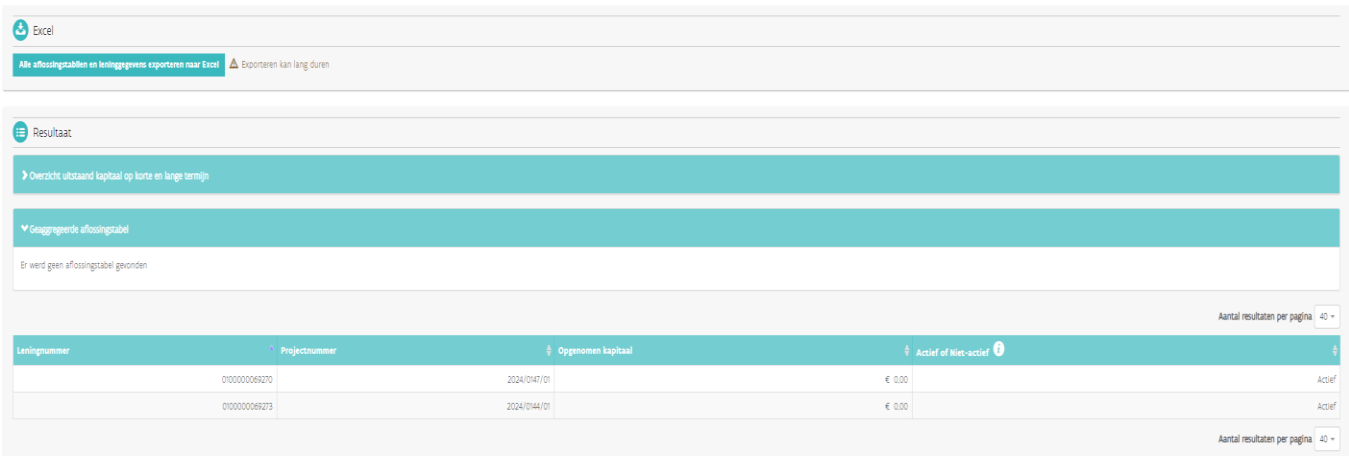

## <span id="page-27-0"></span>4.6 CONTACT

Als u problemen of vragen heeft over de toepassing of over betalingsaanvragen indienen en uw leningen raadplegen, kan u ons contacteren via:

- E-mail: [projectfinanciering.wonen@vlaanderen.be](mailto:projectfinanciering.wonen@vlaanderen.be) of [rekening.courant.wonen@vlaanderen.be](mailto:rekening.courant.wonen@vlaanderen.be)
- Telefonisch: +32 2 505 43 35